# **Volume Licensing Software**

# ✿ **Microsoft Enrollment for Education Solutions (EES)**

All students and faculty can install Microsoft Office products and update Windows OS products on their PCs which are purchased by public expense and KAKENHI. See the web site of IMC for details.

**http://www.imc.kanazawa-u.ac.jp/service/Mslicense**

# **Office 365 ProPlus** ✿

 All students and faculty can use "Office 365 PrpPlus" service with no extra charge even for the personal PCs if they are enrolled in the university. See the web site of IMC for details.

# ✿ **Adobe Enterprise Term License Agreement (ETLA)**

 Most faculty can install the products of Adobe Creative Cloud on their PCs which are purchased by public expense and KAKENHI. See the web site of IMC for details.<br>http://www.imc.kanazawa-u.ac.ip/service/adb

# **Training Rooms Available in the Information Media Center**

# ✿ **Training Room 1 & 2**

 In each room, 81 PCs are provided for practice. Some applications are installed exclusively in these PCs, such as Adobe Photoshop and Illustrator. These rooms are used for practical training of programming and exercises using computers.

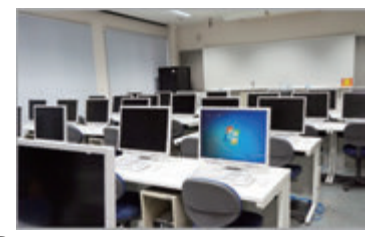

## ✿ **Multi-purpose Rooms**

 These rooms are uniquely designed for group work activities. The entire surface of three walls can serve as a whiteboard, with two projectors installed for each surface. Another projector is installed at the center of the room to project on the floor surface, allowing new forms of lessons to be taught. These rooms are mainly used for Problem Based Learning (PBL) type lessons.

## **PC Consultation Desk (2nd floor, Information Media Center)**

Please come to the PC Consultation Desk for inquiries on PCs. the Acanthus Portal, blanket licenses, and ICT in general. Office Hours: Mon-Fri/ 9:00~12:00,13:00~16:30 (except holidays) Or, click "**Inquiries/Frequently Asked Questions**" on the upper part of the Acanthus Portal login screen, and enter your inquiries in "**Inquiry Form by e-mail**" provided on the screen.

#### **Consultation Desk, Kakuma Purchasing Dept., Kanazawa University Co-operative(Kakuma Co-op)**

This desk is available for consultation on selling, troubleshooting, and repair of Kanazawa University's original PCs.(TEL:076-264-1424)

#### Business Hours: Mon-Fri $\angle 9:00-17:00$  Sat $\angle 9:00-14:00$

http://www.imc.kanazawa-u.ac.jp/service/mso **busiless nours. MOILTIIZ 3.00 17.00 Satz** 3.00 14.00<br>Please check the Kanazawa University Co-operative's website for details of business hours.)

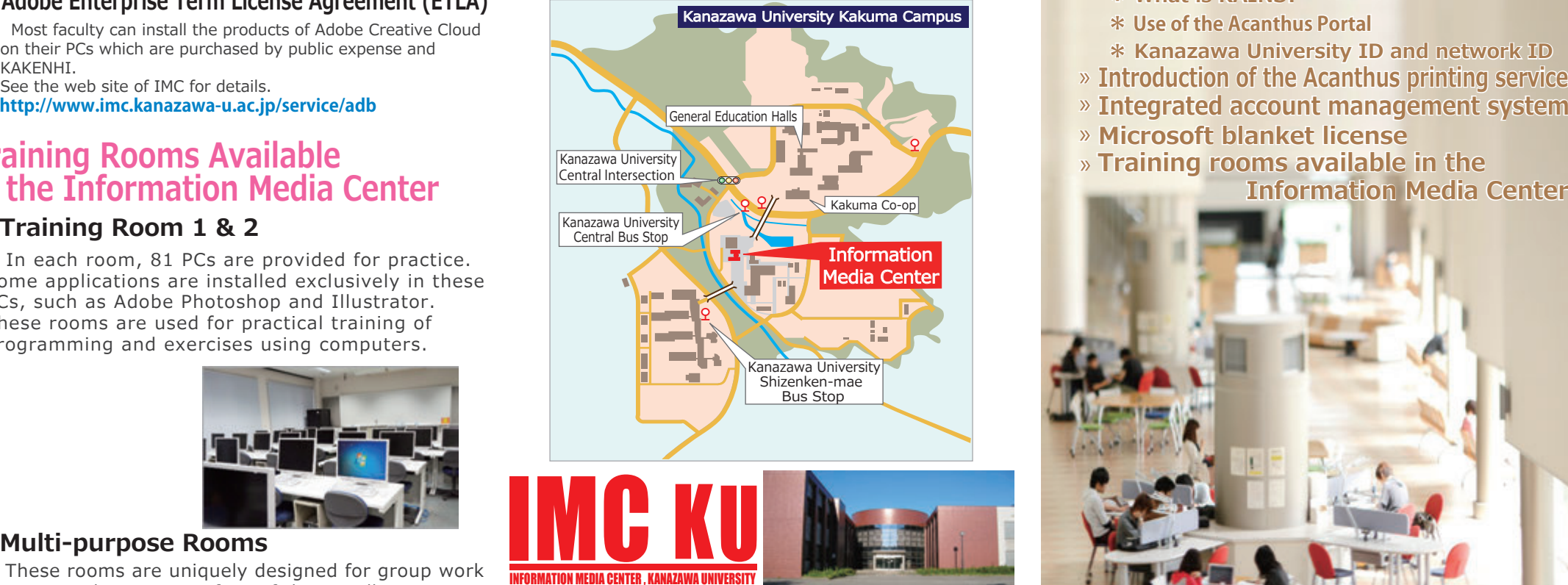

# Information Media Center, Kanazawa University

Kakuma, Kanazawa, Ishikawa 920-1192 JAPAN

imc-jimu@ml.imc.kanazawa-u.ac.jp http://www.imc.kanazawa-u.ac.jp/

# info. Core No.27 PRESS » <sup>2016</sup> **4 How to connect to the authenticated**

- **wireless network within the university**
- **\* \* What is KAINS?** » **Kanazawa University's network**
	- **\* Use of the Acanthus Portal**
	- **\* Kanazawa University ID and network ID**
- » **Introduction of the Acanthus printing service What is KAINS?<br>
We of the Acanthus Portal<br>
Xecosity ID and network ID<br>
Introduction of the Acanthus printing service<br>
Integrated account management syste**
- 
- » **Microsoft blanket license Microsoft blanket license**
- » **Training rooms available in the Information Media Center available in Media Center**

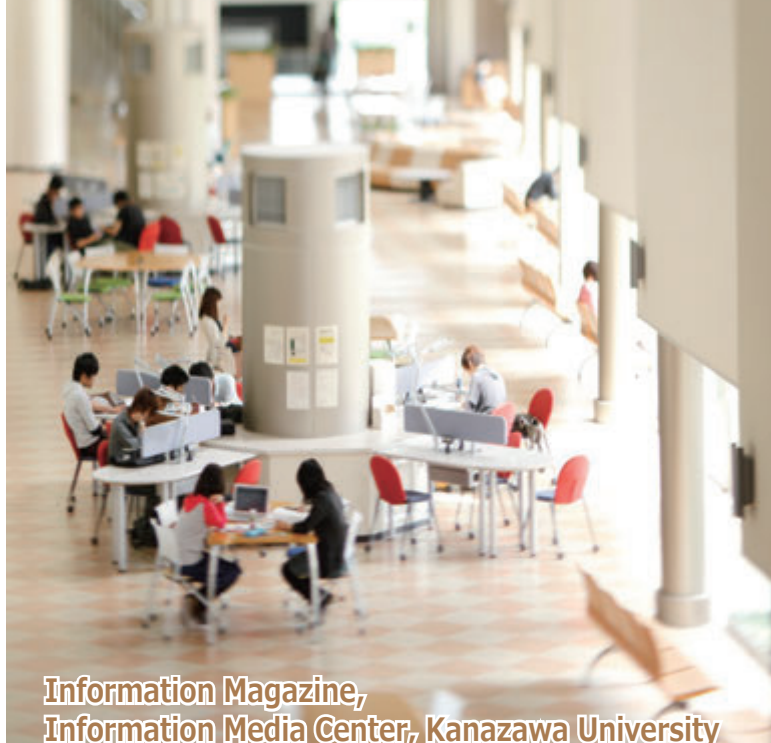

#### **How to connect to the authenticated wireless network within the university**

**Please connect to SSID Name, [KAINS-WiFi].**

Please contact the PC Consultation Desk if you cannot establish a connection.

## **Windows 10**

- 【1】Click [Network Icon] in [Task Bar Notification Field], and then click in the following order :  $[KAINS-WiFi] \rightarrow [Connect]$ .
- 【2】Enter <Network ID> and <Password> in the Network Authentication Form, and click [OK].
- 【3】Click [Connect] in [Do you wish to keep the connection?].

#### (Modern UI) **Windows 8/8.1**

- [1] Move the cursor (arrow) to the top right of the screen.  $\rightarrow$  Display [Charm Manu]
- [2] Click the following on order:  $[Set up] \rightarrow [Network] \rightarrow [KAINS-WiFi]$  $\rightarrow$  [Connect]
- 【3】Enter <Network ID> and <Password> in the Network Authentication Form, and click [OK].
- 【4】Click [Connect] in [Server ID cannot be authenticated].

#### **(Desktop) Windows 8/8.1**

- 【1】Click [Network Icon] in [Task Bar Notification Field], and then click in the following order :  $[KAINS-WiFi] \rightarrow [Connect].$
- Form, and click [OK]. 【2】Enter <Network ID> and <Password> in the Network Authentication
- 【3】Click [Connect] in [Server ID cannot be authenticated].

# **Mac OS X 10.9and beyond**

- 【1】Click [Network Icon] to get [WiFi: On].
- 【2】Select [Connect to other networks].
- 【3】Enter [KAINS-WiFi] for network name.
- 【4】Select [WPA2 Enterprise] for security selection.
- 【5】Enter <Network ID> and <Password> in User Name and Password fields.
- 【6】Click [Connect].

# **Android**

- [1] Tap [Set up]  $\rightarrow$  [Wireless and Network]  $\rightarrow$  [WiFi Set up] in order, and check [WiFi].
- 【2】Select [KAINS-WiFi] from [Wi-Fi Networks].
- 【3】Enter <Network ID> and <Password> in [ID] and [Password] fields, and tap [Connect]. (Leave [Anonymous ID] field blank.) ※Operation procedure may differ depending on the device model and/or Android version.

# **iPhone / iPad**

- [1] [Tap [Set up]  $\rightarrow$  [Wi-Fi] in order, and make [Wi-Fi] [ON].
- 【2】Select [KAINS-WiFi] from [Select Networks …]
- 【3】[Enter <Network ID> and <Password> in [ID] and [Password] fields, and tap [Connect].
- 【4】 Tap [OK] in [Certificate].
- ※ Operation procedure may differ depending on the generation of iPhone / iPad and/or iOS version.

# $\diamond$  **What is <code>KAINS?</code> Kanazawa University's Network**

KAINS is the general name for the internal network environment provided for education and research at this university.As students of Kanazawa University, use of the network for student circle activities and job search activities is permitted, but it should not be used for inappropriate conduct or to cause trouble for others. Malicious conduct may lead to suspension or expulsion from the university.

# ✿ **Use of the Acanthus Portal**

The Acanthus Portal is the centralized system that provides a wide range of information from the university including university announcements, class information, job search related information, library service, research and work performed by university teaching staff, etc. *Make sure to access it at least once a day,* as the

following announcements are also made through the Acanthus Portal: Cancellation of lectures and notifications for rescheduling,

notifications from the Student Affairs Section, scheduling of various research meetings and training sessions,

communication during emergencies, etc. To access the Acanthus Portal, directly access the following URL or use a mobile phone to access the QR Code on the right.

**https://acanthus.cis.kanazawa-u.ac.jp/**

# ✿ **Kanazawa University ID and Network ID**

ID and Network ID, are used on a daily basis. The differences between the two IDs are as follows: In Kanazawa University's network, two IDs, Kanazawa University

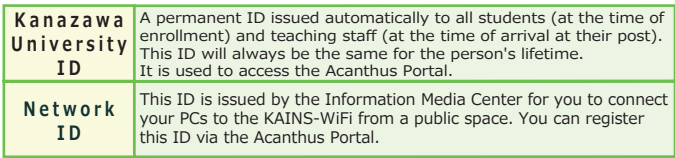

# **Where to find color printers: Acanthus Printing Service (On-demand printing service)**

A total of 12 printers are available in the following locations: General Education Halls, libraries

(central, natural science, medicine, and health science), School of Medicine Education Hall, Human and Social Science (Sodateruumu), Natural Science and Technology Hall 5, and the Information Media Center. All printers are provided with a Set Up Manual and an Operation Manual. Please check them. \*Students as well as teaching staff are allowed to use the printers.

#### The printers are accessible for use from common PCs on campus as well as personally owned PCs.

\*Individually owned PCs require a set up for an active connection.

Pay the printing cost using

**Co-op's E-Money**.

\*Student ID or Staff ID is required.

# **Integrated Account Management System \*** How to register network IDs

Use the Acanthus Portal to register. The registration procedure is as shown below. You can create any network ID as long as it is not already registered.

①Access the Acanthus Portal and click the link for "Integrated Account Management System (Network ID Registration)."

on the screen that appears .

on the screen that appears.

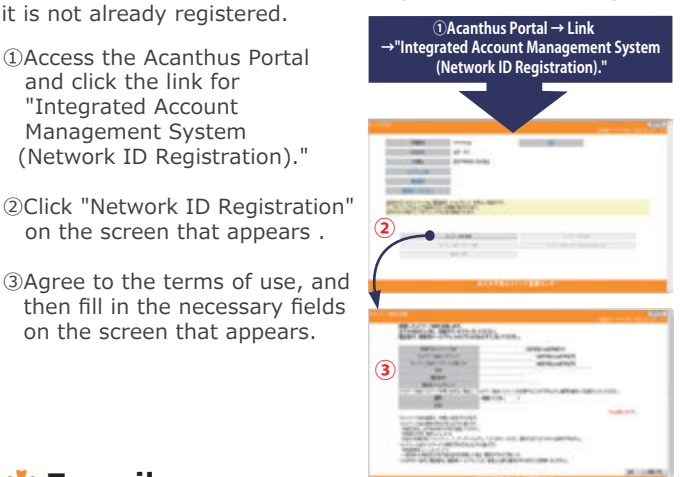

# ✿ **E-mail**

 Kanazawa University issues an e-mail address to all teaching staff and students. This address is valid as long as the user belongs to the university. You can obtain an e-mail address automatically by acquiring a network ID. The format of the e-mail address is different for teaching staff and students as shown below:

#### **Teaching staff: [Network ID]@staff.kanazawa-u.ac.jp Student: [Network ID]@stu.kanazawa-u.ac.jp**

@stu.kanazawa-u.ac.jp for students is outsourced to Google Apps outside of the university. Please check the Information Media Center website for details.

※ http://www.imc.kanazawa-u.ac.jp/service/email

## ✿ **How to Access from KAINS-S (Wired connection for classrooms)**

 Browser authentication will be required when you access a web page outside of the university from KAINS-S (wired connection from classrooms).

### **Authentication Method**

Enter your network ID in 1) **Authentication Required with Network ID.** Acanthus Portal Link / Network ID Authentication Screen

and password in 2), and then click "LOGIN".

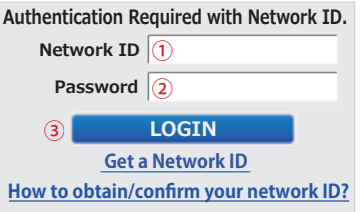

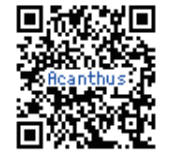